## **РУКОВОДСТВО ПОЛЬЗОВАТЕЛЯ (ИНФОРМАЦИЯ, НЕОБХОДИМАЯ ДЛЯ УСТАНОВКИ И ЭКСПЛУАТАЦИИ ПРОГРАММНОГО ОБЕСПЕЧЕНИЯ) ВЕБ-САЙТ УЧЁБА.РУ**

### **1. Системные требования**

Для использования программы для ЭВМ Веб-сайт Учёба.ру (**Веб-сайт**) необходимо клиентское устройство, оснащенное Интернет-обозревателем (браузером) с включенным JavaScript.

Поддерживаемыми считаются нижеприведенные браузеры, начиная с указанных версий и по последнюю версию:

- $\bullet$  Google Chrome начиная с версии 64 + версия 49;
- Яндекс. Браузер начиная с версии 17.3;
- **FireFox начиная с версии 52.5;**
- Орега начиная с версии  $51.0.2830.34$ ;
- Safari начиная с версии  $11.1.2$ ;
- Еdge начиная с версии 42 (IE не поддерживается совсем).

В браузерах, которых нет в перечне, работа Веб-сайта не регламентируется.

### **2. Способ доступа. Запуск**

Доступ к Веб-сайту осуществляется с клиентского устройства через браузер по ссылке в сети Интернет URL:<https://www.ucheba.ru/auth?redirect=/>

### **3. Роли субъектов доступа**

Разграничение доступа производится исходя из роли, присваиваемой субъекту в ходе авторизации на Веб-сайте:

- Неавторизованные Пользователи,
- Пользователи-Абитуриенты,
- Пользователи-Представители учебных заведений,
- Пользователи-Администраторы.

### **4. Права Неавторизованных Пользователей**

Неавторизованный Пользователь имеет право просмотра открытой части Веб-сайте и не имеет доступа к защищенной части.

Неавторизованный Пользователь имеет возможность зарегистрироваться с использованием номера мобильного телефона и кода СМС сообщения, направленного в качестве пароля.

### **5. Регистрация**

5.1 Для перехода на панель регистрации необходимо нажать кнопку «Войти», расположенную в правой части верхней панели (Рисунок 1)

 $y$ иеба.ру Старшекласснику и абитуриенту

© Москва Войти

Рисунок 1 Верхняя панель Веб-сайте

5.2 Регистрация Пользователей-Абитуриентов и Пользователей-Представителей учебных заведений (совместно **Пользователи**) осуществляется следующим образом: Пользователю, в зависимости от его статуса, предлагается пройти по ссылке «Вам сюда», расположенной в нижней части Панели регистрации (Рисунок 2)

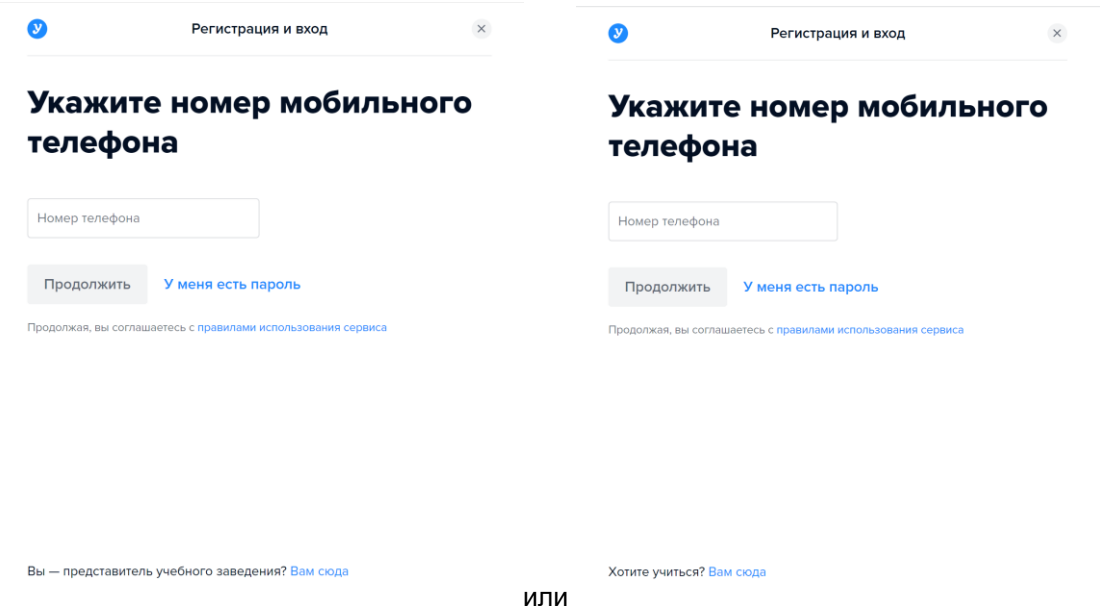

Рисунок 2 Панель регистрации

5.3 Для регистрации необходимо ввести номер мобильного телефона и нажать кнопку «Продолжить» Панели регистрации (рис. Рисунок 2).

5.4 После нужно ввести код из СМС сообщения, полученного по указанному номеру, заполнить контактные данные, ознакомиться с правилами и политиками Веб-сайта и нажать кнопку «Зарегистрироваться» (Рисунок 3):

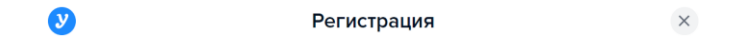

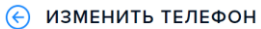

# Личные данные

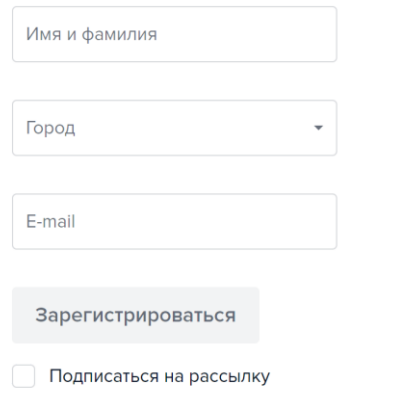

Рисунок 3 Панель регистрации Личные данные

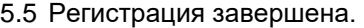

### **6. Авторизация**

При последующих входах авторизация Пользователя может осуществляться двумя способами:

6.1 **Вход по коду в СМС**. Такой вход осуществляется по номеру мобильного телефона, зарегистрированного на Веб-сайте и паролю, представляющему собой код из СМС сообщения, полученного по соответствующему номеру, как было описано в п. 5.2.

6.2 **Вход с паролем**. Такой вход осуществляется по адресу электронной почты (E-mail) и паролю, указанному Пользователем.

6.3 Если выполняются все условия ниже:

- присутствует соединение с интернетом,
- все вводимые данные прошли валидацию,
- все обязательные поля заполнены.
- введенная пара телефон-код СМС или E-mail-пароль найдена в базе,

то Пользователь считается авторизованным и происходит переход на Веб-сайт.

Если хотя бы одно из условий не выполняется, то процесс авторизации не проходит, пользователь получает сообщение об ошибке авторизации.

### **7. Информация, необходимая для эксплуатации**

7.1 Основной сценарий использования Веб-сайта это просмотр тематических материалов.

Материалы Веб-сайта сгруппированы в зависимости от целевой аудитории.

В верхней панели Веб-сайта слева расположен модуль выбора разделов сайта, сгруппированных по следующим интересам Пользователей:

- Старшекласснику и абитуриенту (см. рис.4)
- Обучение для взрослых (см. рис. 5)
- Образование для детей (см. рис. 6)
- Обучение за рубежом (см. рис. 7)
- Учебным заведениям (см. рис. 8)

 $y$ иёба.ру Старшекласснику и абитуриенту  $\sim$ © Москва Моя учёба Профориентация Планировщик поступления Подготовка к ЕГЭ и ОГЭ Вузы Колледжи Специальности Профессии Олимпиады Дни от  $\Theta$ Рисунок 4 Верхняя панель для раздела «Старшекласснику и абитуриенту»

 $y$ иеба.ру Обучение для взрослых  $\sim$  $\bullet$  Москва  $\sim$  $\boldsymbol{\Theta}$ Курсы MBA Второе высшее Магистратура Аспирантура Дни открытых дверей

#### Рисунок 5 Верхняя панель для раздела «Обучение для взрослых»

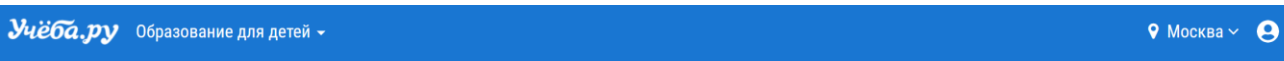

Школы Курсы для детей Статьи Дни открытых дверей

Рисунок 6 Верхняя панель для раздела «Образование для детей»

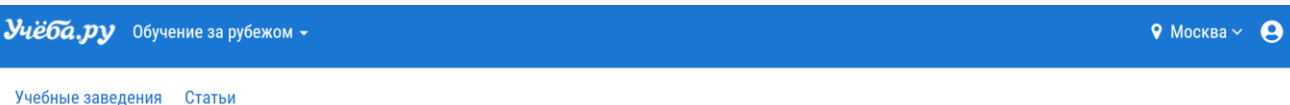

Рисунок 7 Верхняя панель для раздела «Обучение за рубежом»

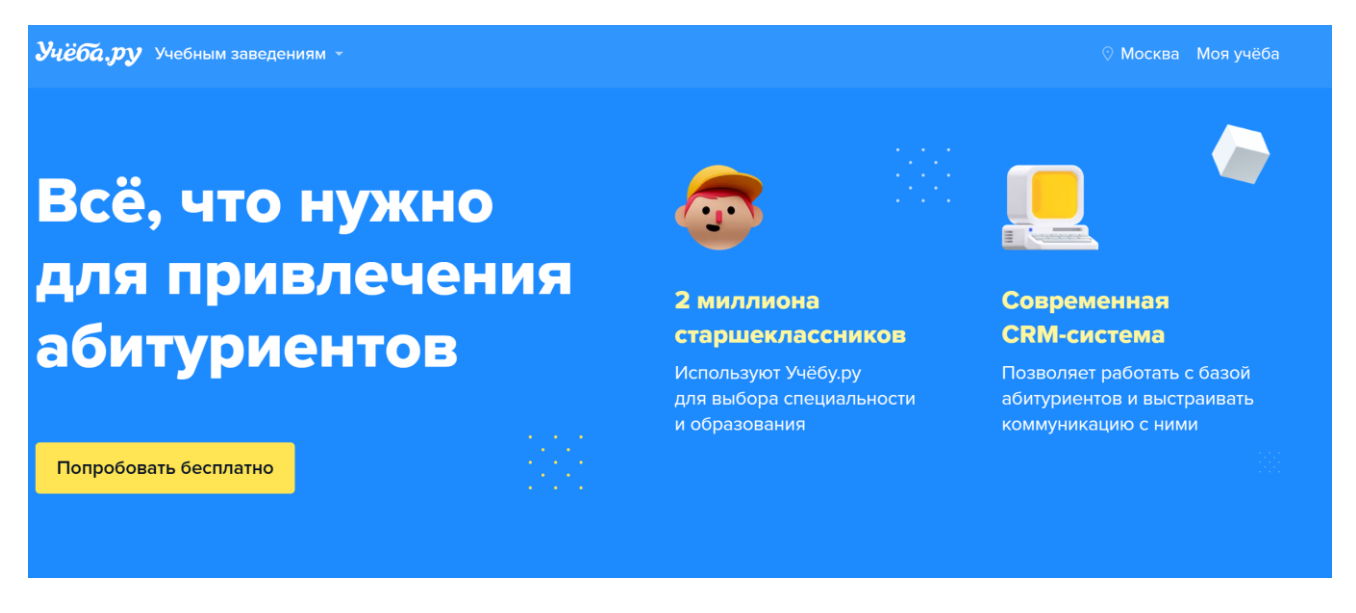

Рисунок 8 Верхняя панель для раздела «Учебным заведениям»

- 7.2 Раздел «Старшекласснику и абитуриенту» включает следующие модули
	- [Профориентация](https://www.ucheba.ru/for-abiturients/prof)
	- [Планировщик](https://www.ucheba.ru/for-abiturients/planner) поступления
	- [Подготовка](https://www.ucheba.ru/for-abiturients/school) к ЕГЭ и ОГЭ
	- [Вузы](https://www.ucheba.ru/for-abiturients/vuz)
	- [Колледжи](https://www.ucheba.ru/for-abiturients/college)
	- [Специальности](https://www.ucheba.ru/for-abiturients/speciality)
	- [Профессии](https://www.ucheba.ru/prof)
	- [Олимпиады](https://www.ucheba.ru/for-abiturients/olympiads)
	- Дни [открытых](https://www.ucheba.ru/for-abiturients/events) дверей
	- [Рейтинги](https://www.ucheba.ru/for-abiturients/vuz/rankings)
	- **[Статьи](https://www.ucheba.ru/for-abiturients/articles)**
- 7.2.1. Модуль «Профориентация» позволяет оставить заявку на проведение индивидуальной работы школьника с профориентологом в течение 3 занятий (см. рис. 9, 10).

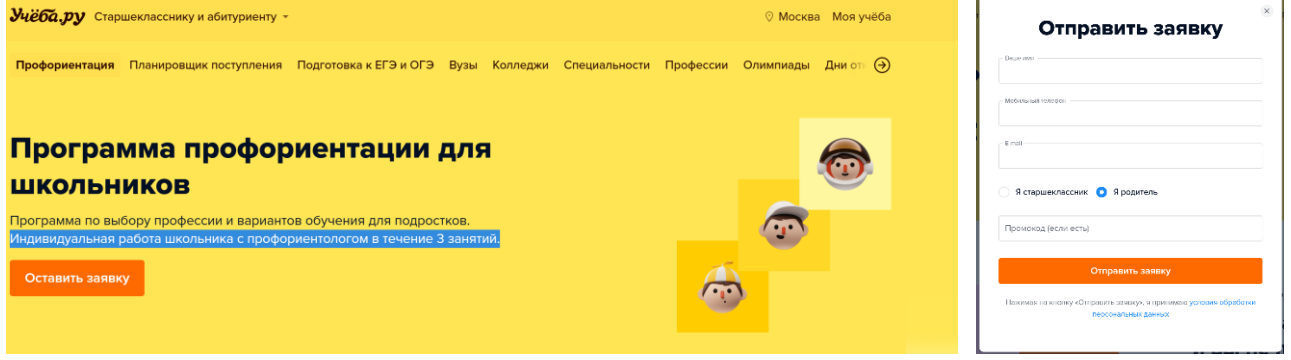

Рисунок 9 Модуль «Профориентация» раздела «Старшекласснику и абитуриенту» Рисунок 10 «Оставить заявку»

- 7.2.2. Модуль «Планировщик поступления» позволяет пройти он-лайн анкетирование (см. рис. 11) по следующим подразделам:
	- Интересы
	- Специальности
	- Программы
	- План поступления

и исходя из указанных пользователем параметров выбрать перечень возможных специальностей и соответствующие им учебные заведения и сформировать индивидуальный план поступления (см. рис. 12).

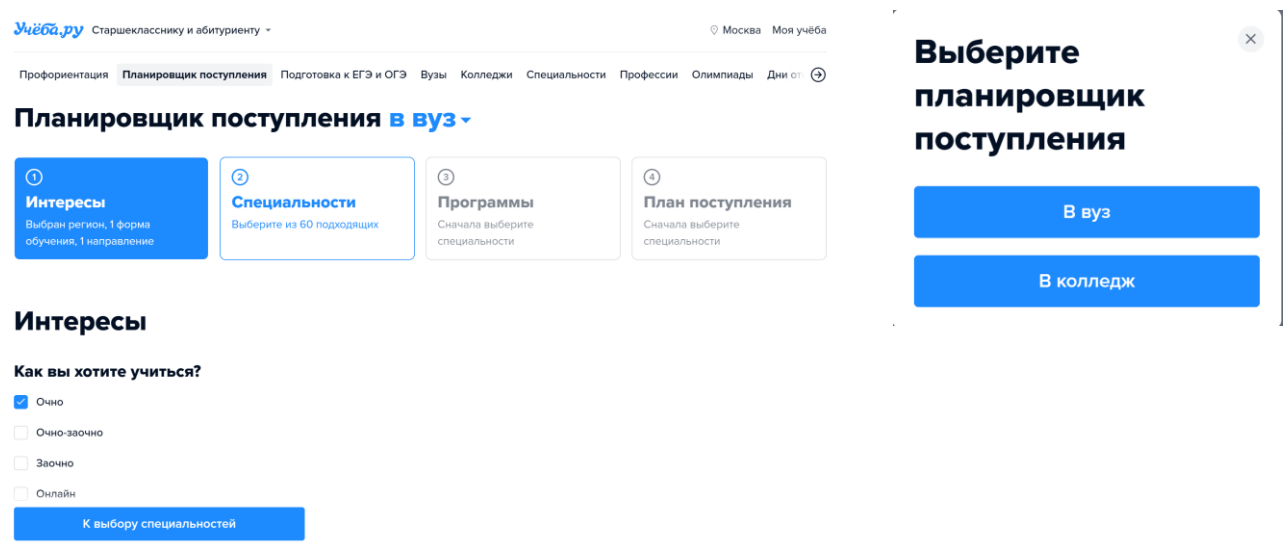

Рисунок 11 Модуль «Планировщик поступления» раздела «Старшекласснику и абитуриенту» Рисунок 12 «Выбор учебного заведения»

7.2.3. Модуль «Подготовка к ЕГЭ и ОГЭ» позволяет записаться на вводный урок (см. рис. 13, 14)

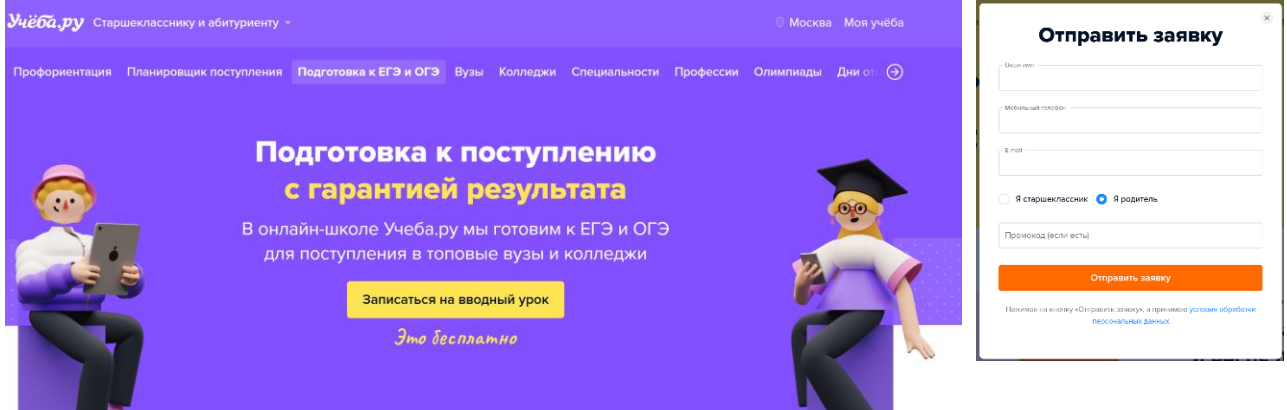

Рисунок 13 Модуль «Подготовка к ЕГЭ и ОГЭ» раздела «Старшекласснику и абитуриенту» Рисунок 14 «Оставить заявку»

7.2.4. Модуль «Вузы» содержит базу данных высших учебных заведений (см. рис. 15). Структура базы данных позволяет формировать выборку результатов исходя из «Специальности», «Условий обучения», «Расположения» и «Предметов ЕГЭ». В модуле реализован компонент поиска, позволяющий осуществить поиск по ключевым словам с выдачей наиболее релевантных результатов.

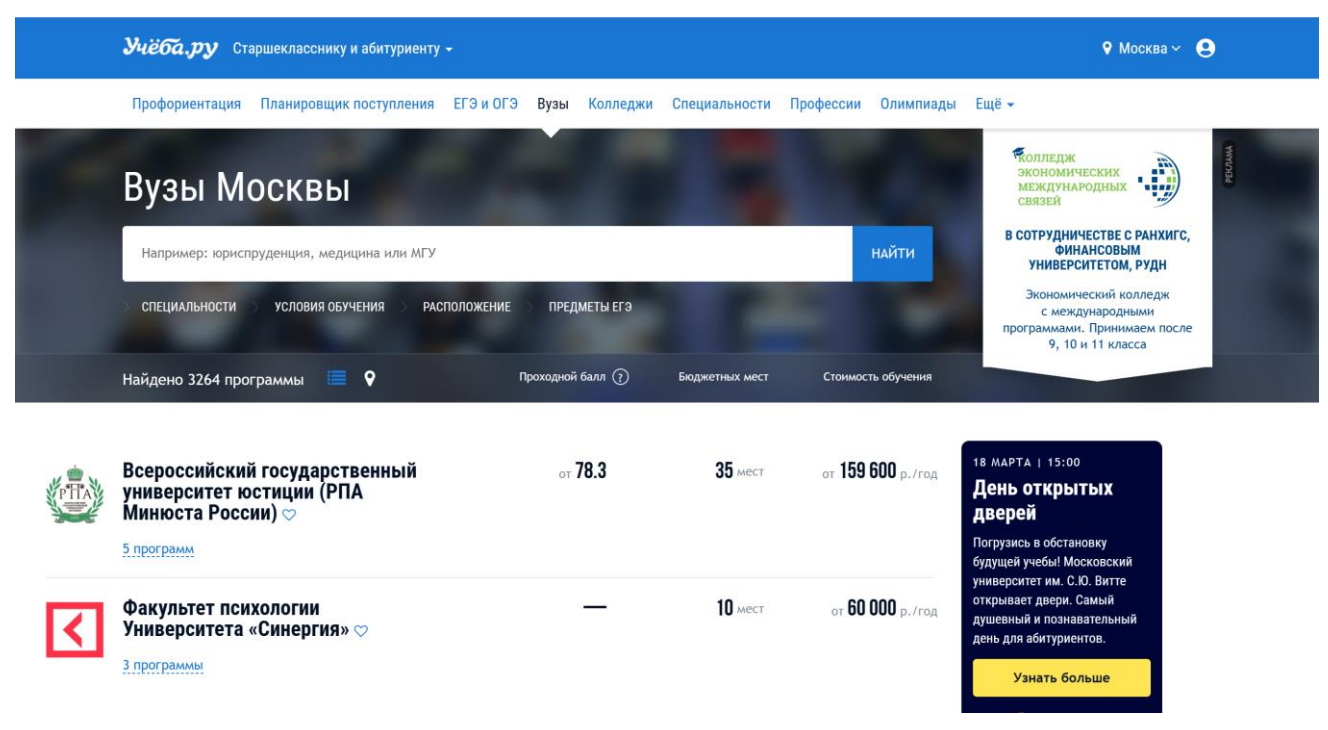

Рисунок 15 Модуль «Вузы» раздела «Старшекласснику и абитуриенту»

7.2.5. Модуль «Колледжи» содержит базу данных средних специальных учебных заведений (см. рис. 16). Структура базы данных позволяет формировать выборку результатов исходя из «Специальности», «Условий обучения» и «Расположения». В модуле реализован компонент поиска, позволяющий осуществить поиск по ключевым словам с выдачей наиболее релевантных результатов.

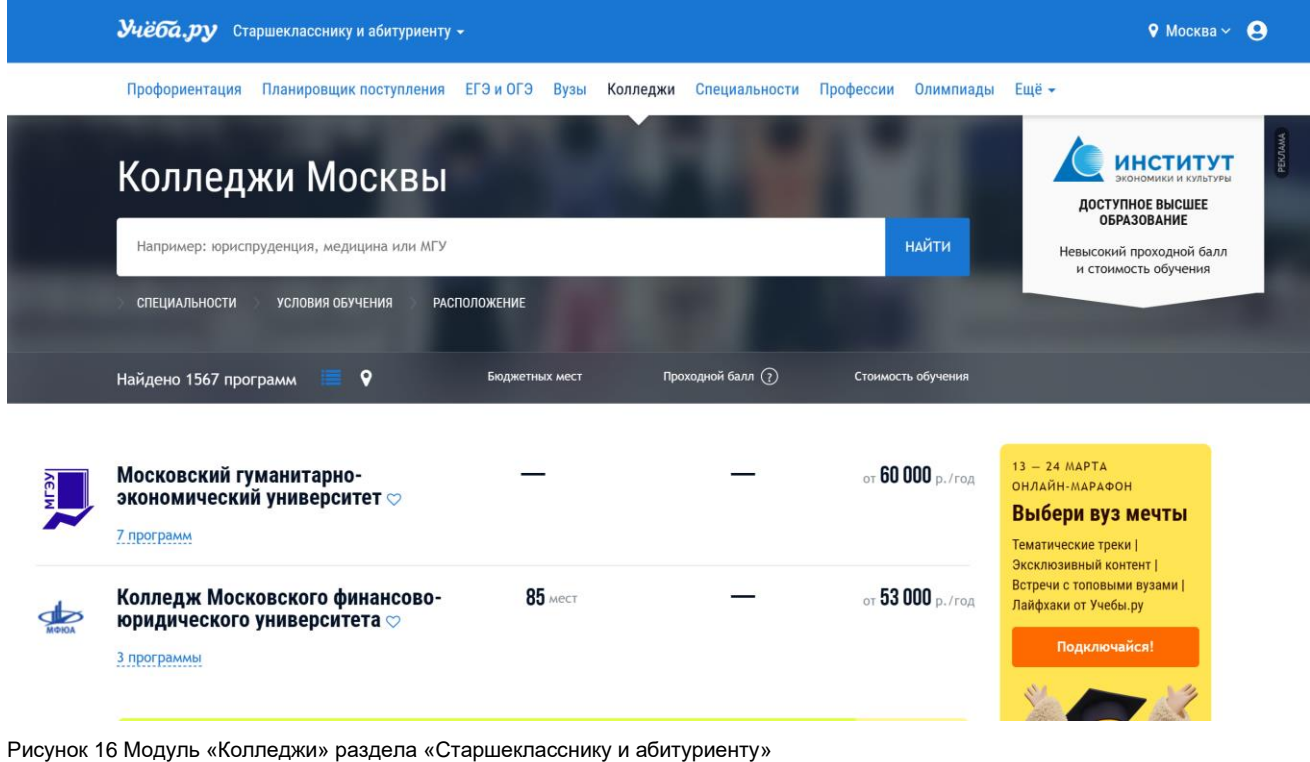

7.2.6. Модуль «Специальности» содержит компонент поиска, позволяющий осуществить поиск в категориях «Вузы» или «Колледжи» по ключевым словам с выдачей наиболее релевантных результатов (рис. 17).

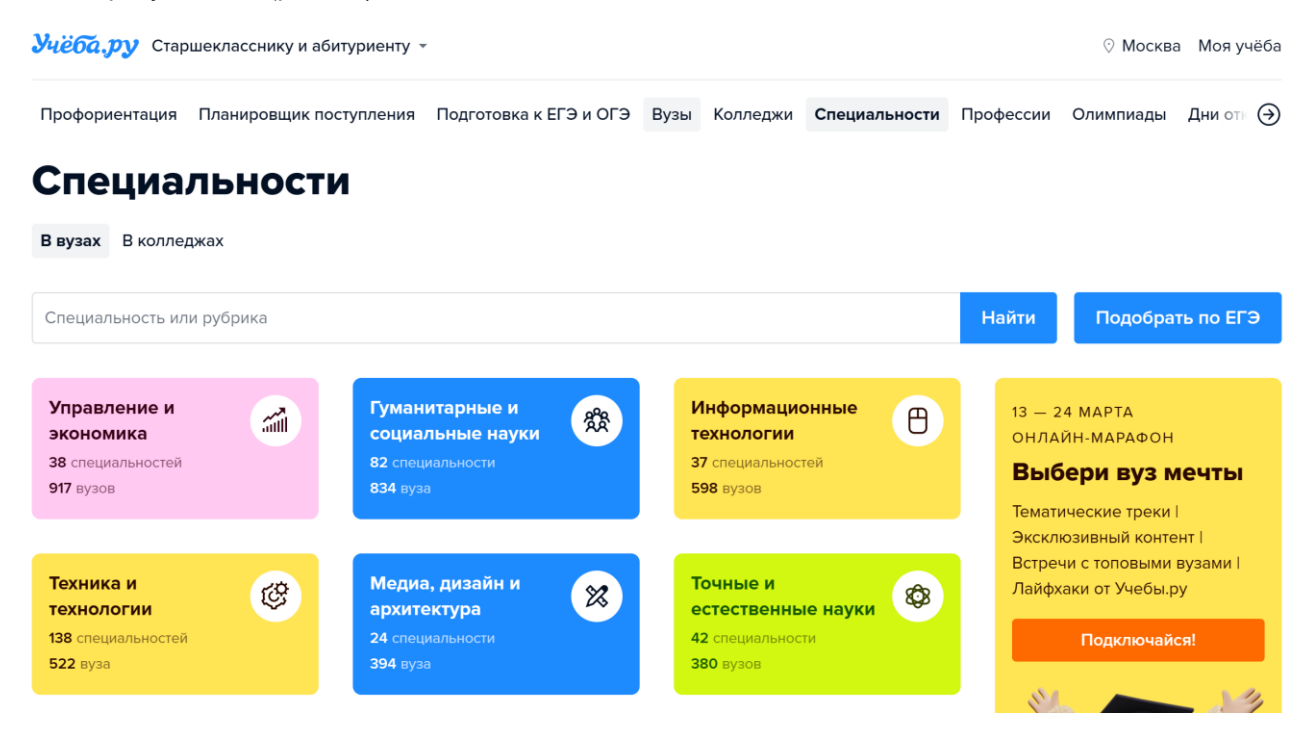

Рисунок 17 Модуль «Специальности» раздела «Старшекласснику и абитуриенту»

7.2.7. Модуль «Профессии» содержит компонент поиска, позволяющий осуществить поиск по ключевым словам с выдачей наиболее релевантных результатов (рис. 18).

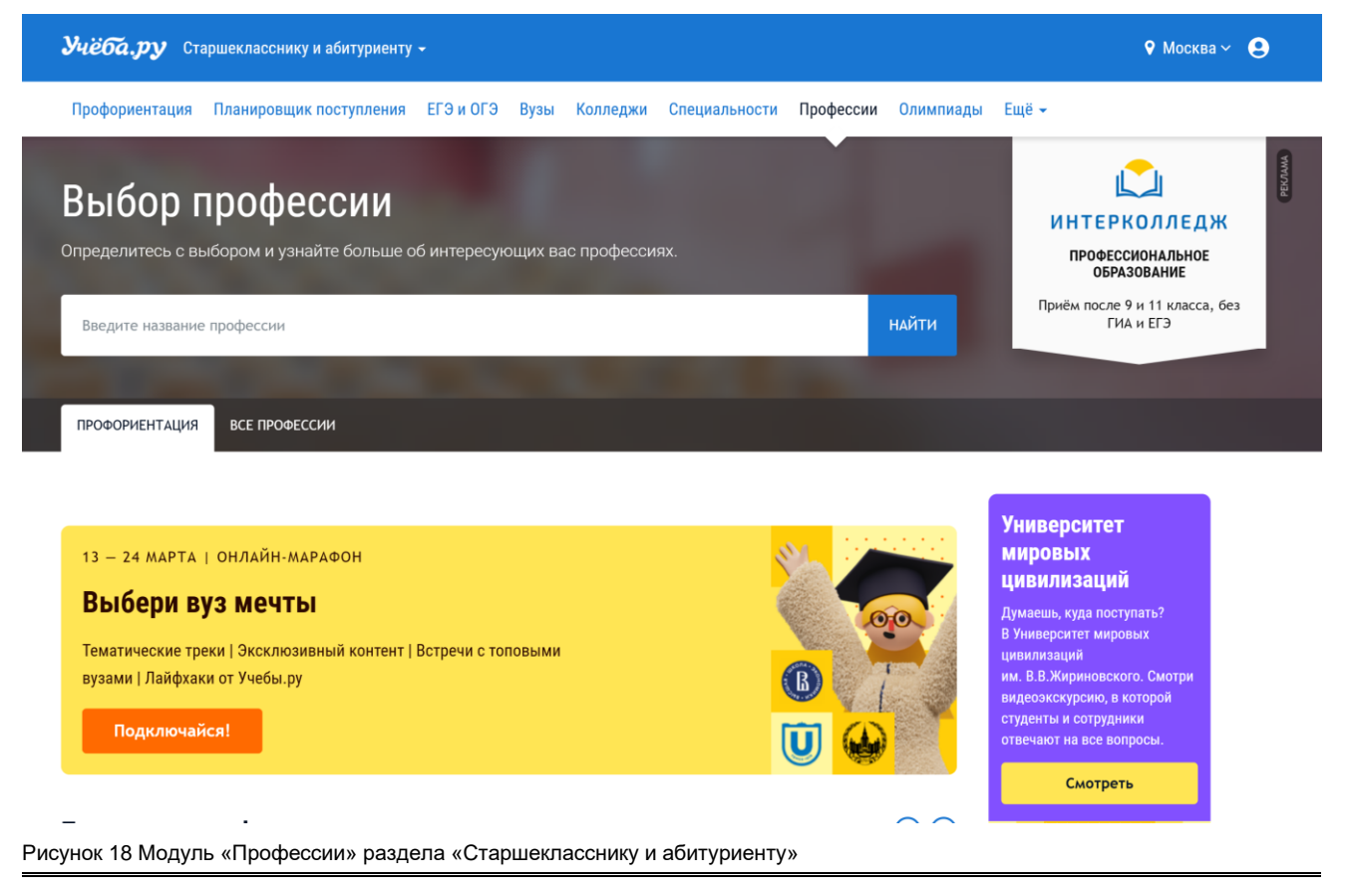

Вкладки «Профориентация» и «Все профессии» позволяет перейти на другие разделы Вес-сайта.

7.2.8. Модуль «Олимпиады» содержит базу данных олимпиад для школьников (рис. 19) Структура базы данных позволяет формировать выборку результатов исходя из «Названия олимпиады», «Предмета», «Уровня», «Класса», «Вуза-организатора» и «Города». В модуле реализован компонент поиска, позволяющий осуществить поиск по ключевым словам с выдачей наиболее релевантных результатов.

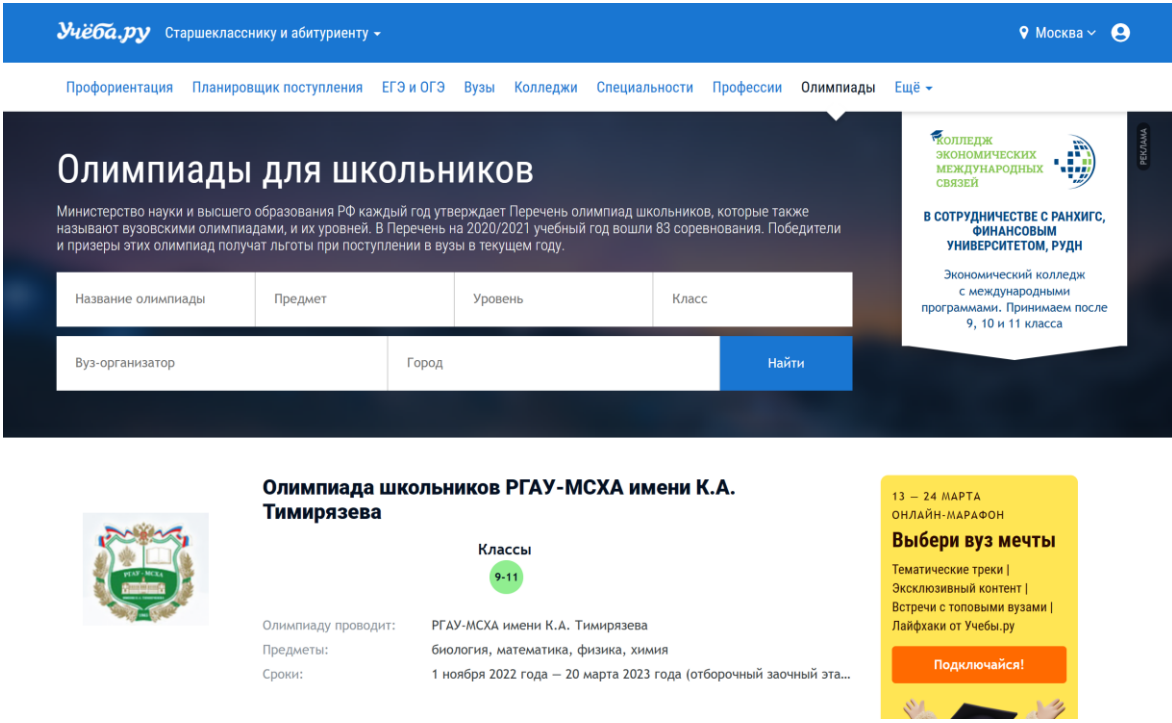

Рисунок 19 Модуль «Олимпиады для школьников» раздела «Старшекласснику и абитуриенту»

7.2.9. Модуль Ещё» позволяет перейти на страницы Веб-сайта «Дни открытых верей», «Рейтинги», «Статьи» (см. рис 20).

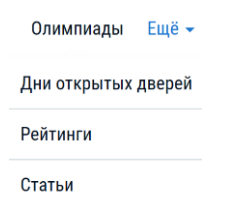

Рисунок 20 Модуль «Ещё» раздела «Старшекласснику и абитуриенту»

7.3 Раздел «Учебным заведениям» содержит несколько модулей, позволяющих управлять страницей учебного заведения (рис. 21, 22), размещать актуальную информацию о нем, а также заказывать дополнительные услуги через Веб-сайт и оставлять обратную связь.

### Инструкция по установке и запуску программного обеспечения Веб-сайт Учёба.ру

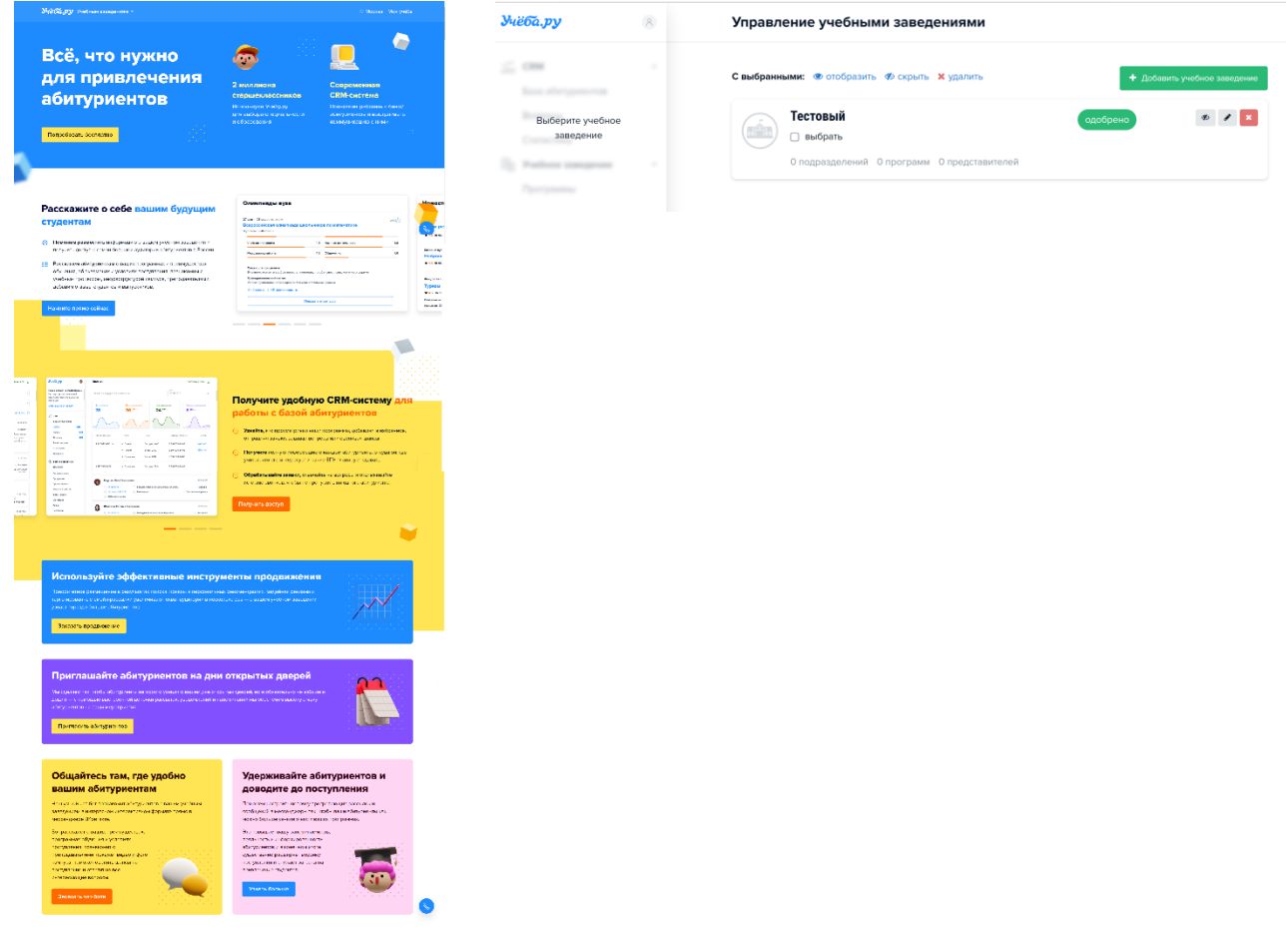

Рисунок 21 Модуль «Учебным заведениям» Рисунок 22 Модуль «Управление учебным заведением»

7.4 Раздел «Обучение для взрослых» содержит следующие модули:

- [Курсы](https://www.ucheba.ru/for-specialists/courses)
- [МВА](https://www.ucheba.ru/for-specialists/mba)
- [Второе высшее](https://www.ucheba.ru/for-specialists/second-higher)
- [Магистратура](https://www.ucheba.ru/for-specialists/master-programs)
- [Аспирантура](https://www.ucheba.ru/for-specialists/postgraduate)
- [Дни открытых дверей,](https://www.ucheba.ru/for-specialists/events)

представляющие собой тематические базы данных, аналогичные базам данных, приведенным в разделе «Старшекласснику и абитуриенту». В каждом модуле реализован компонент поиска, позволяющий осуществить поиск по ключевым словам с выдачей наиболее релевантных результатов.

7.5 Раздел «Образование для детей» содержит следующие модули:

- [Школы](https://www.ucheba.ru/for-kids/schools)
- [Курсы для детей](https://www.ucheba.ru/for-kids/courses)
- [Статьи](https://www.ucheba.ru/for-kids/articles)
- [Дни открытых дверей](https://www.ucheba.ru/for-kids/uz-opendoors)

представляющие собой тематические базы данных, аналогичные базам данных, приведенным в разделе «Старшекласснику и абитуриенту». В каждом модуле реализован компонент поиска, позволяющий осуществить поиск по ключевым словам с выдачей наиболее релевантных результатов.

7.6 Раздел «Обучение за рубежом» содержит следующие модули:

- [Учебные заведения](https://www.ucheba.ru/abroad/search)
- [Статьи](https://www.ucheba.ru/abroad/articles)

представляющие собой тематические базы данных, аналогичные базам данных, приведенным в разделе «Старшекласснику и абитуриенту». В каждом модуле реализован компонент поиска, позволяющий осуществить поиск по ключевым словам с выдачей наиболее релевантных результатов.